Copyright © Ocean Network Express Pte. Ltd. All Rights Reserved

#### **ONE eCommerce**

#### よくあるご質問 **(Q & A)**

Nov.2023

# AS ONE, WE CAN. DNE **OCEAN NETWORK EXPRESS**

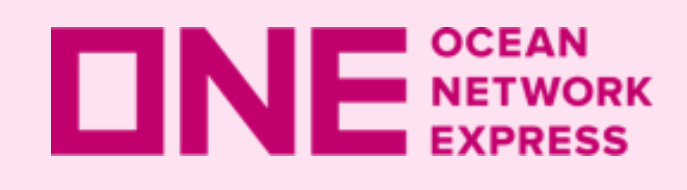

**ロNE NETWORK eCommerce よくあるご質問 (Q&A)** 

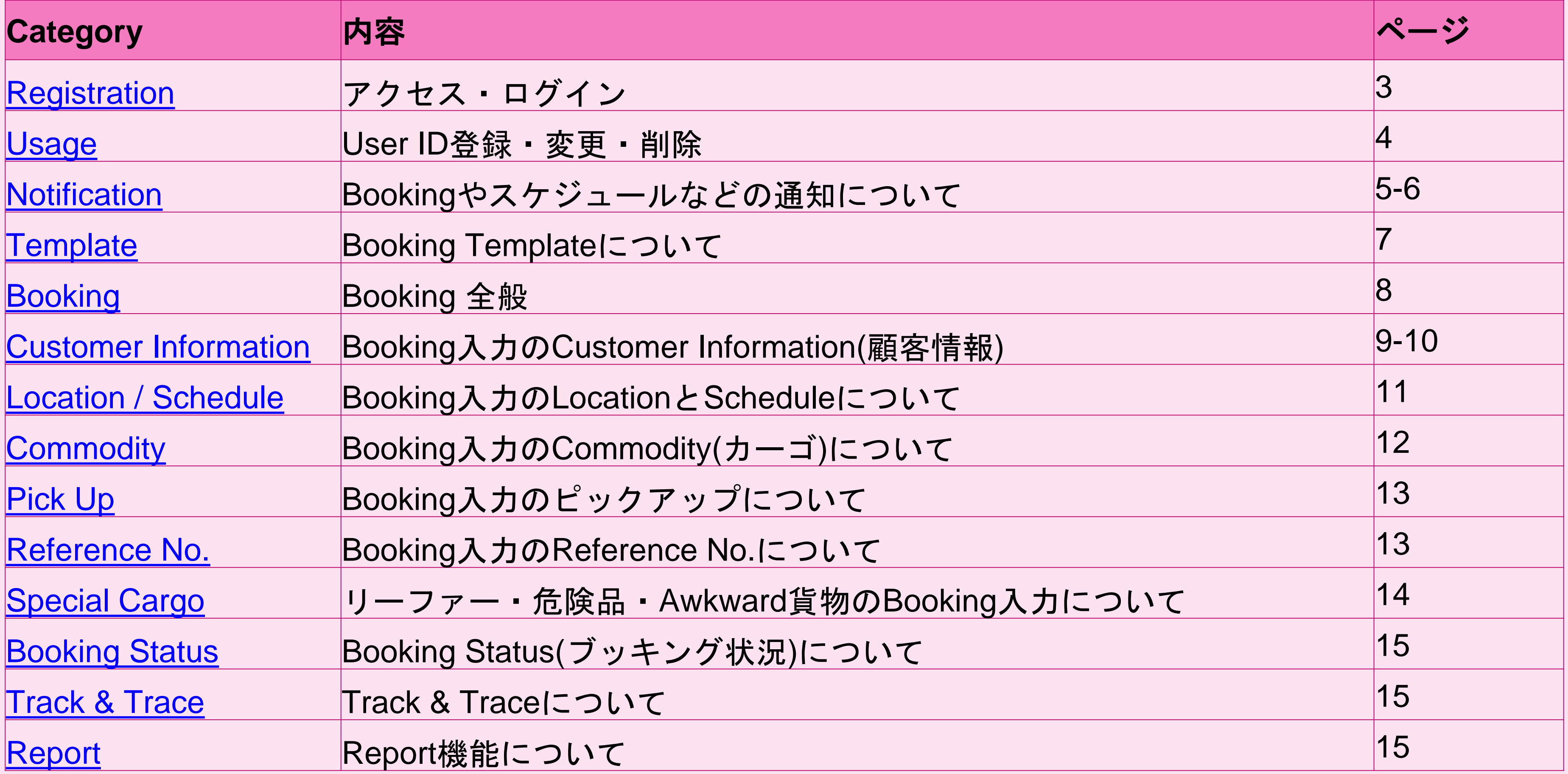

ホーム画面の右上にあるSupportにもUser Guide Videoとよくあるご質問がございます。 また各機能のページ右上にUser Guide VideoやUser Guideがございます。

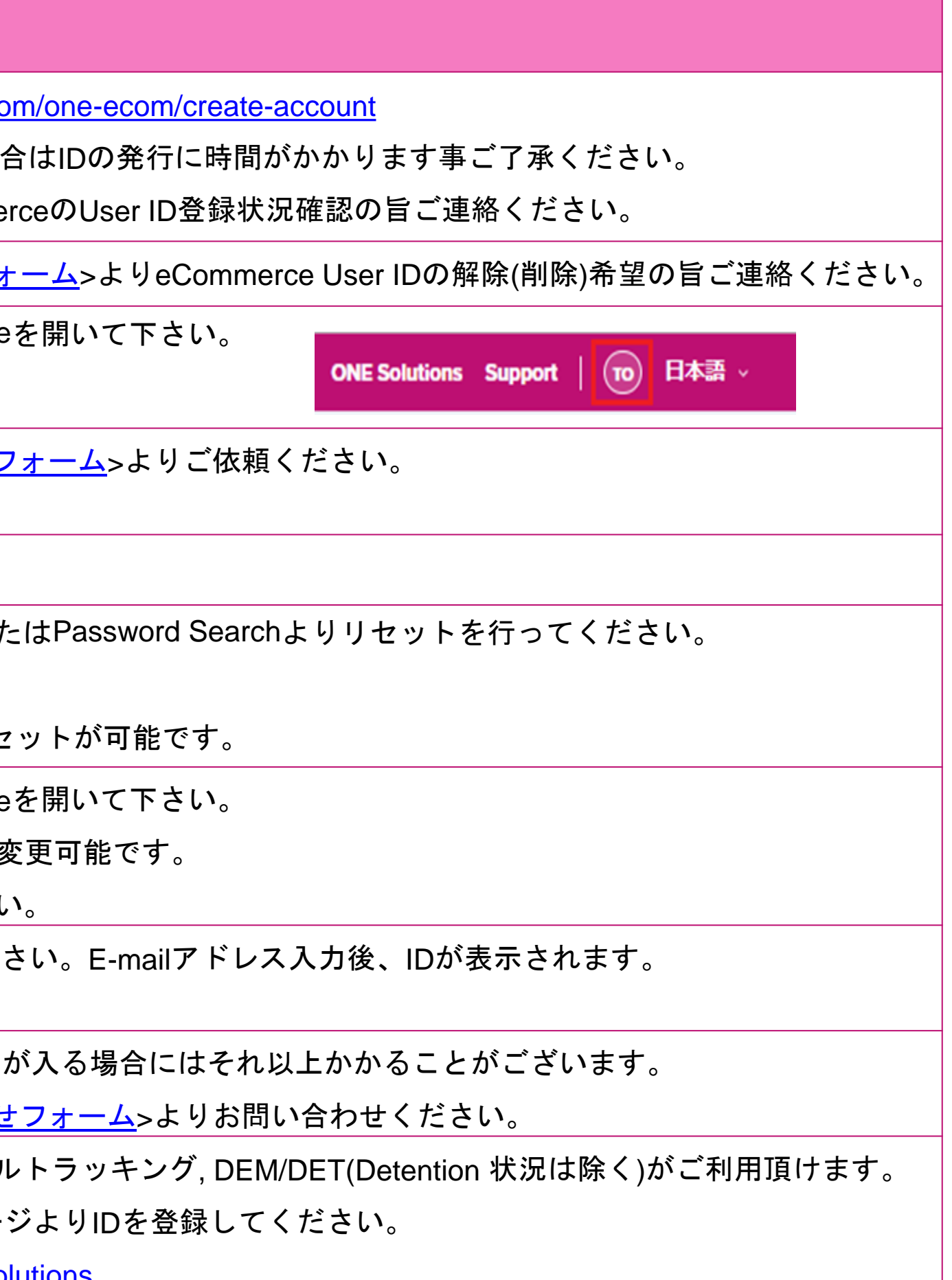

## <span id="page-2-0"></span>**INF** NETWORK Category: Registration

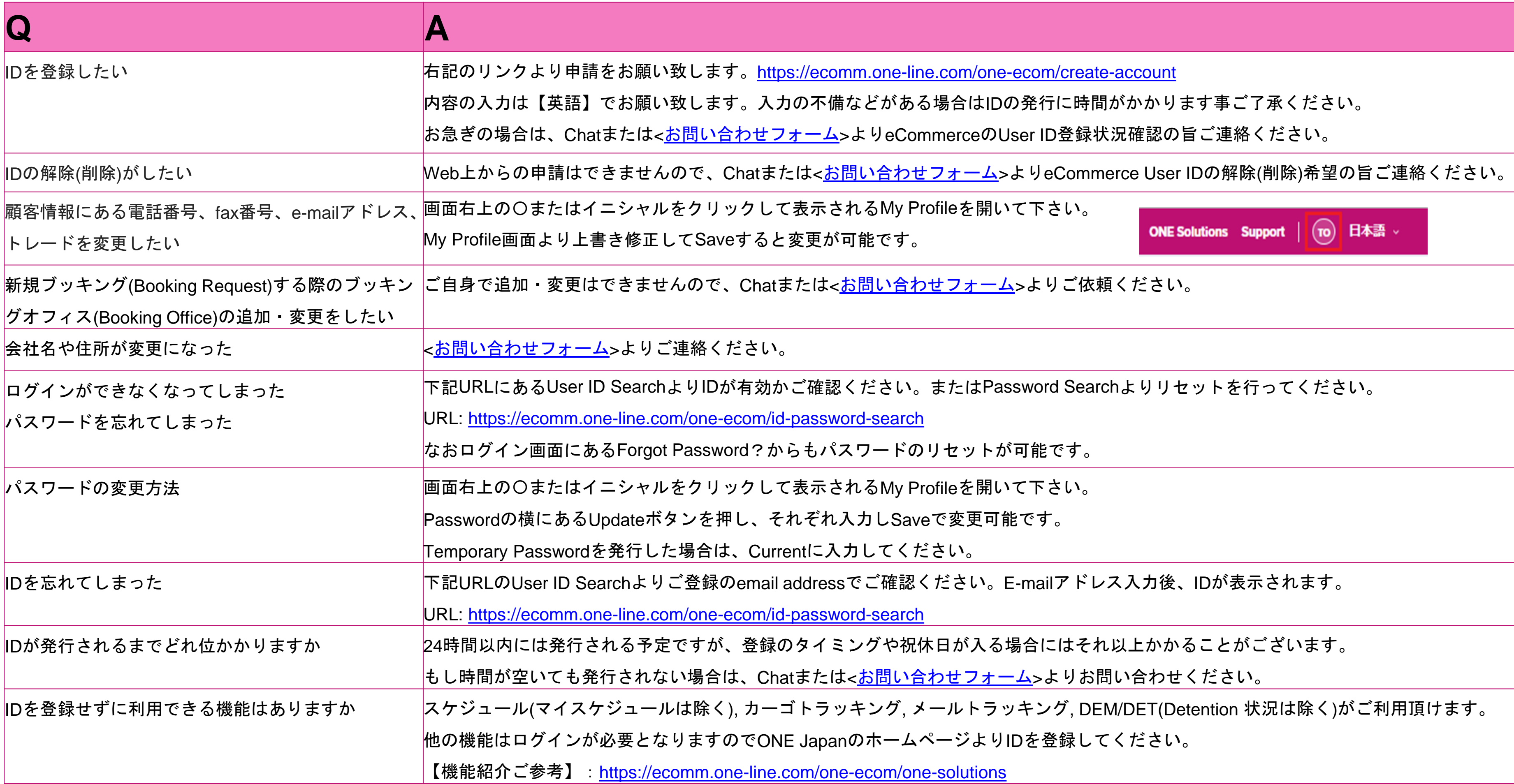

<span id="page-3-0"></span>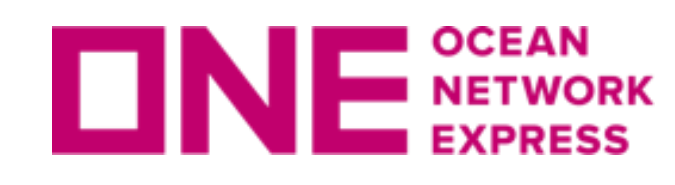

### **INE** SCEAN Category: Usage

インをお試しください。

ミート終了に伴い対象外となります。

#### one-ecom

-よりeCommerceご利用のブラウザと事象をご記入の上、お問い合わせ

てください。

a-line.com/ja/standard-page/web-booking

aーザーガイドをご参照ください。

あるご質問もございます。

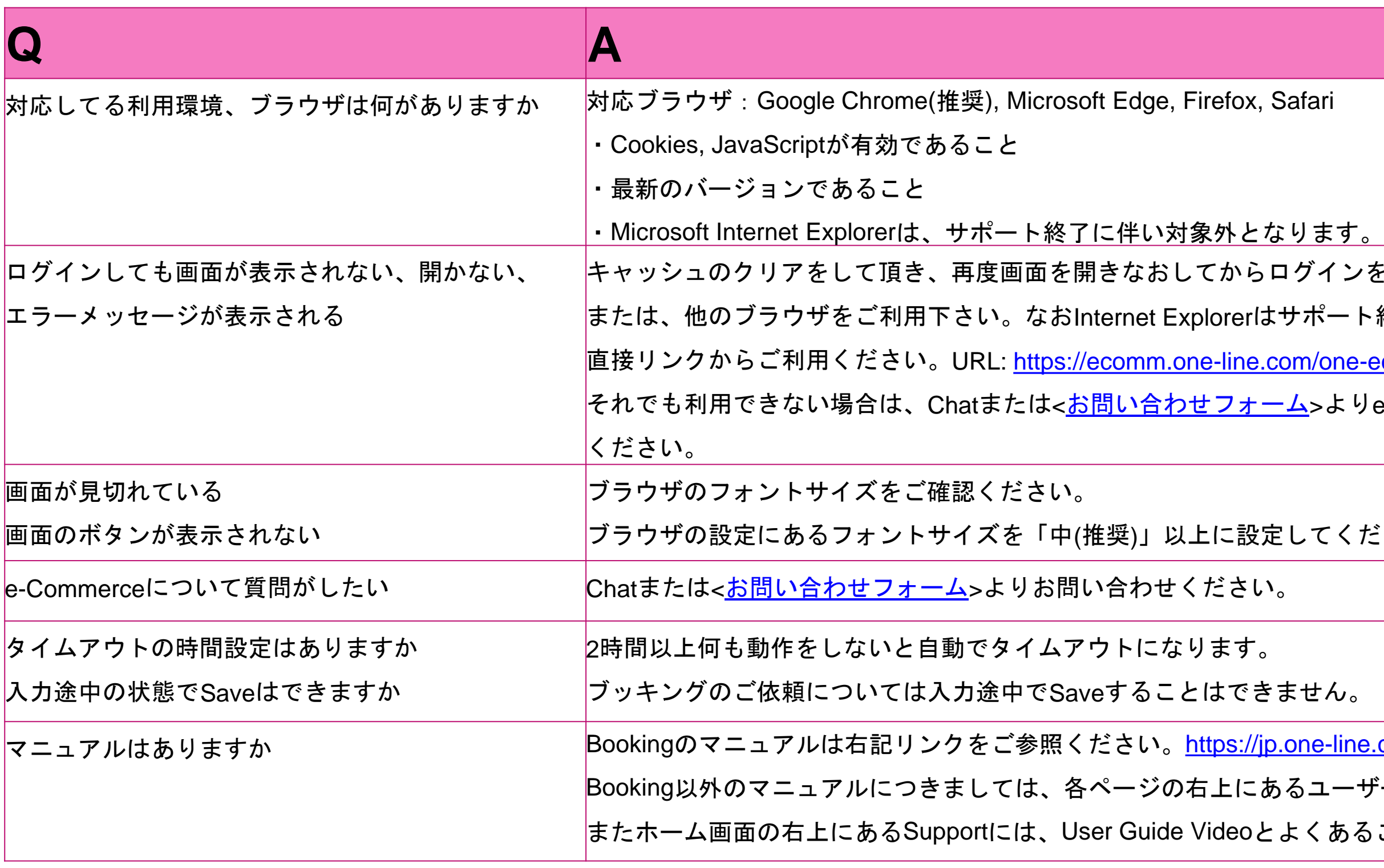

の顧客情報 > eメールアドレス より追加可能です。

り自分以外のe-mailアドレスの追加設定が可能です。)

-ルアドレスを含め、ブッキング毎に最大10個のアドレスまで送付設定 うはいいないではいますので、新規、変更にかかわらずご

)設定が引き継がれます。)

IDが手配したブッキングは、ブッキング時に送付設定されれば受信で

odate Alert)をご利用ください。

e-Mail Notification)にあるVessel Advance/DelayをSubscribeにするとス

記信機能もご利用頂けます。

### <span id="page-4-0"></span>**INF** NETWORK Category: Notification

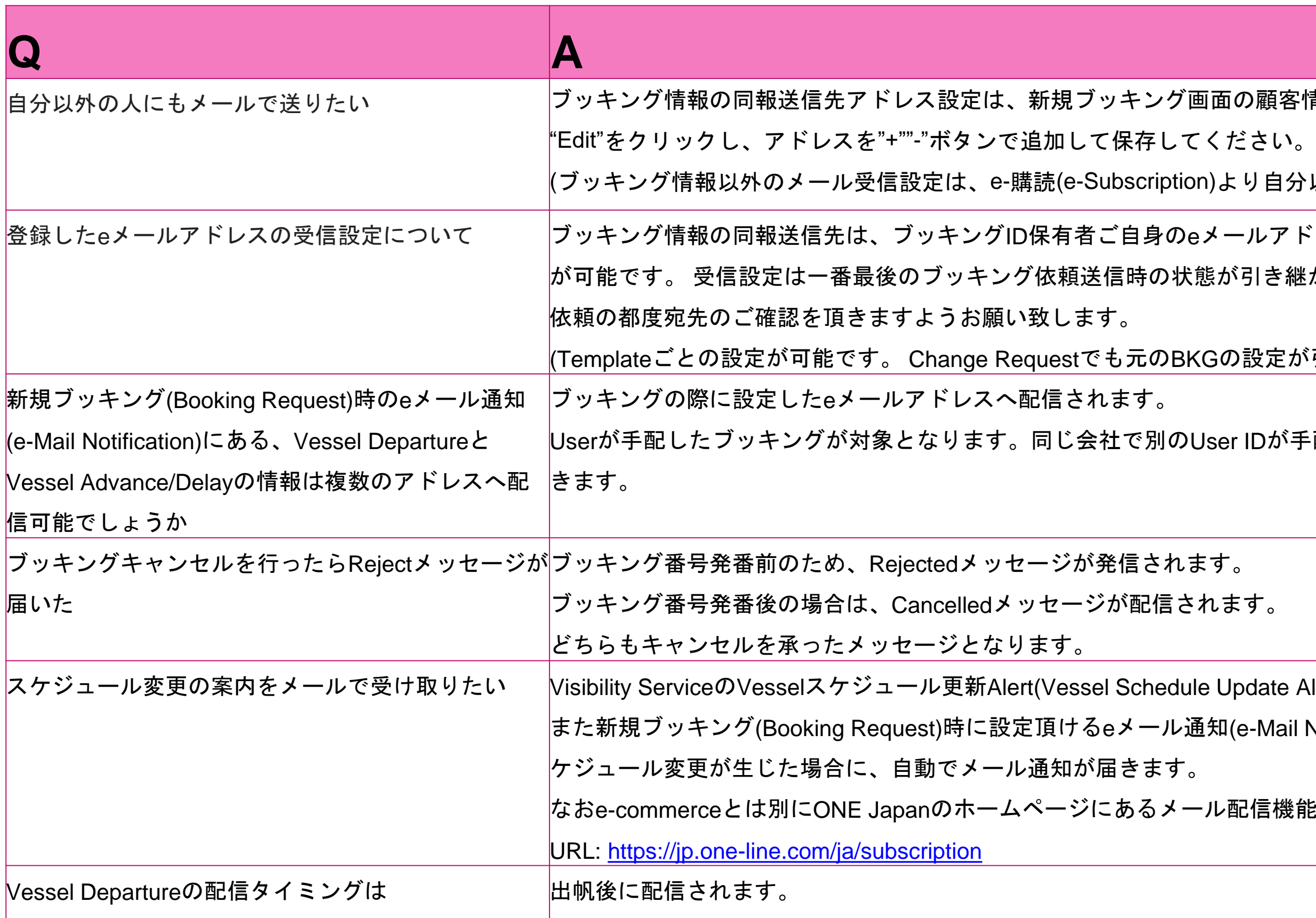

### **INF** NETWORK Category: Notification

 $\mathbb{C}$ 第一回目のお知らせが配信されます。

gsある場合、10通のメールが配信される) Subscribeにした事が前提です。

ation)のVessel Advance/Delayは、第1船以降の本船にも変更が生じた場 で、最新スケジュールをご確認頂けます。

お問い合わせください。

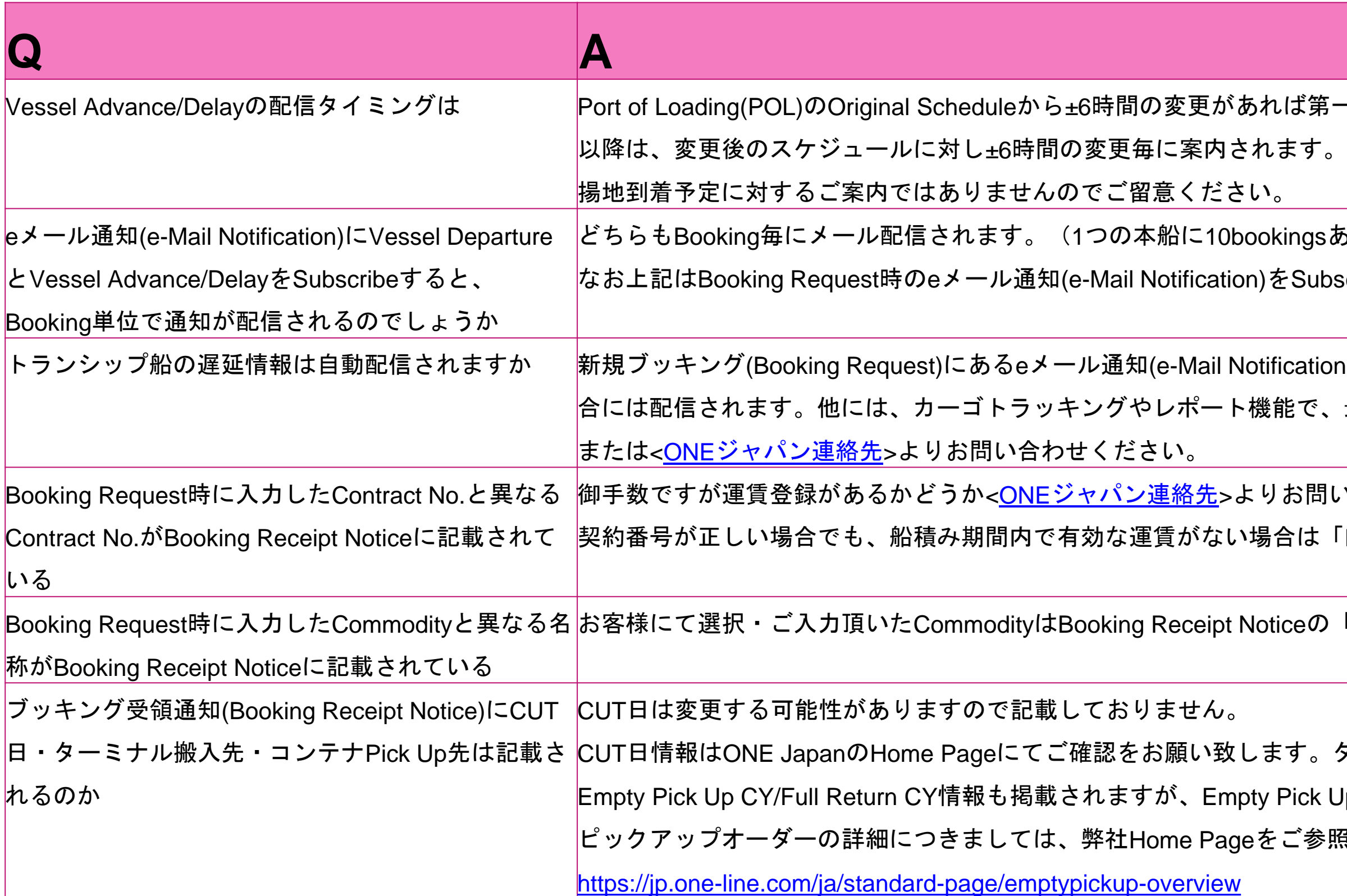

契約番号が正しい場合でも、船積み期間内で有効な運賃がない場合は「DUMxxxx」という番号に置き換えられるためです。

eの「Remarks 1」に記載されます。

るターミナル搬入先は記載がございます。 ck Up先は参照しないようご注意下さい。 参照ください。

<span id="page-6-0"></span>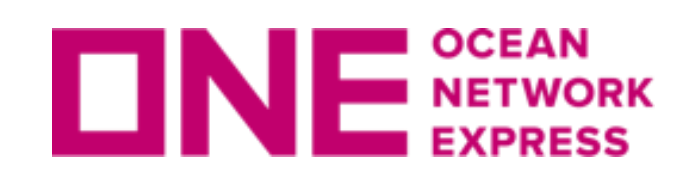

### **CATEGORY: Template**

ブッキング後にもテンプレートとして保存ができます。  $\forall$  をコピーする(Copy Previous Booking)に過去のBooking No.を入力す はブッキング状況(Booking Status)より過去のBooking No.を検索し、そ  $\text{Lancel/Reject}$ されたブッキングも同様にご利用可能です。 すが、ONE Quoteは対象外となります。

英語のみとなります。

を検索、選択し $\blacktriangleright$ を入れ編集(Edit)ボタンを押し、

ない情報がございますのでご留意ください。

 $\sigma$  キングする(Book Again)でテンプレートとして保存する事が可能です。 し、ブッキング特別指示(Special Instruction on Booking)にForwarder名 を記載してください。該当がForwarder以外の場合は、次回以降のブッキングからAddressbookに表示されますので、Addressbookで再度ご

れているテンプレートを編集してください。 リックしてAddress Bookから検索して選択してください。

いら選択し直してください。

存ができません。

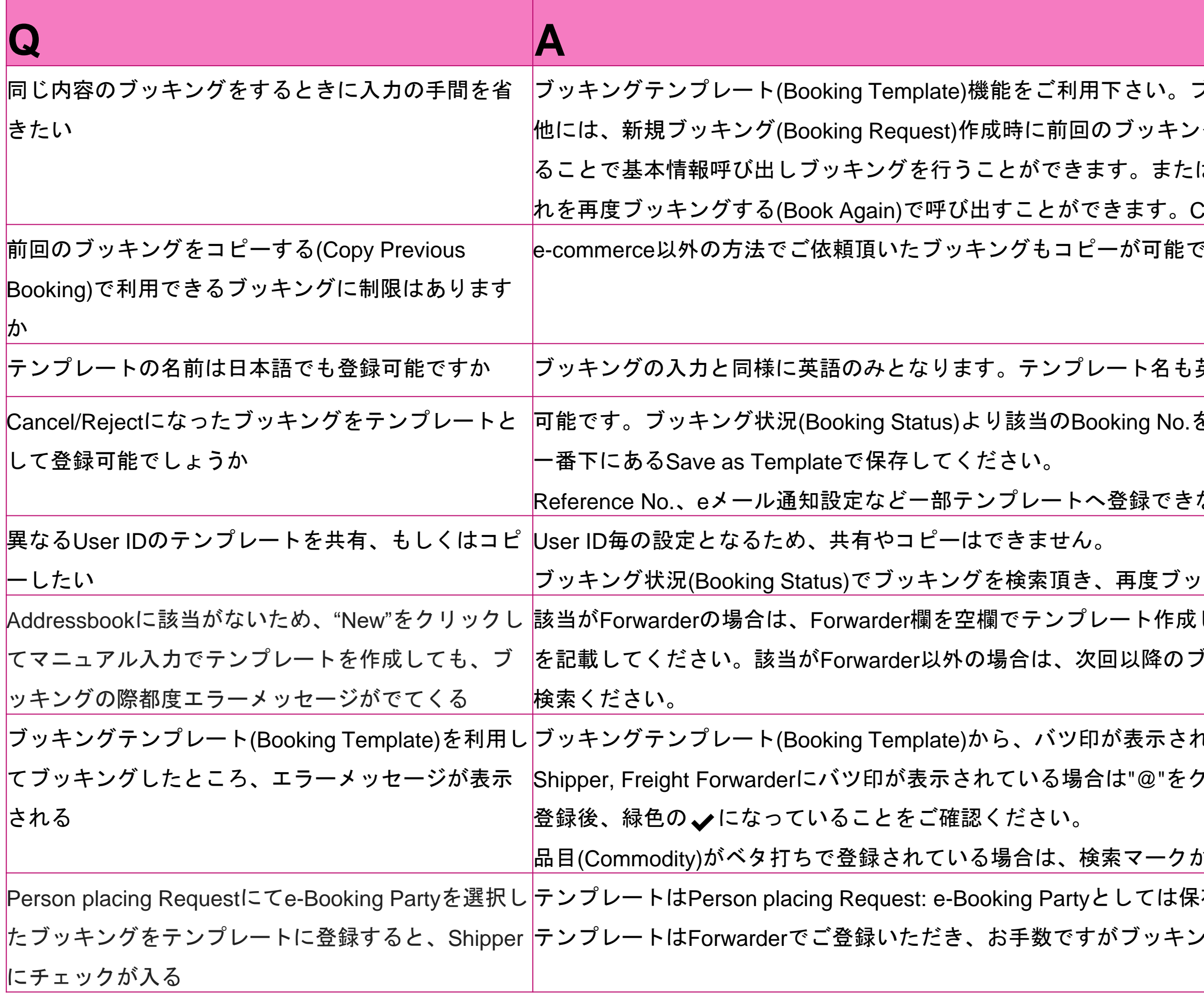

テンプレートはForwarderでご登録いただき、お手数ですがブッキング作成時に都度e-Booking Partyをご選択ください。

### <span id="page-7-0"></span>**INE** SETWORK Category: Booking

なため、<<u>[コンテナラウンドユースの御案内](https://jp.one-line.com/ja/standard-page/download-cntrcru)</u>>に掲載されている内容をご 願い致します。

`の編集ができなくなります。Shipping Instruction提出後、またはCYカ <mark><sup></sup>'パン連絡先</mark>>よりご連絡をお願い致します。

客様のSCAC Codeを入力してください。

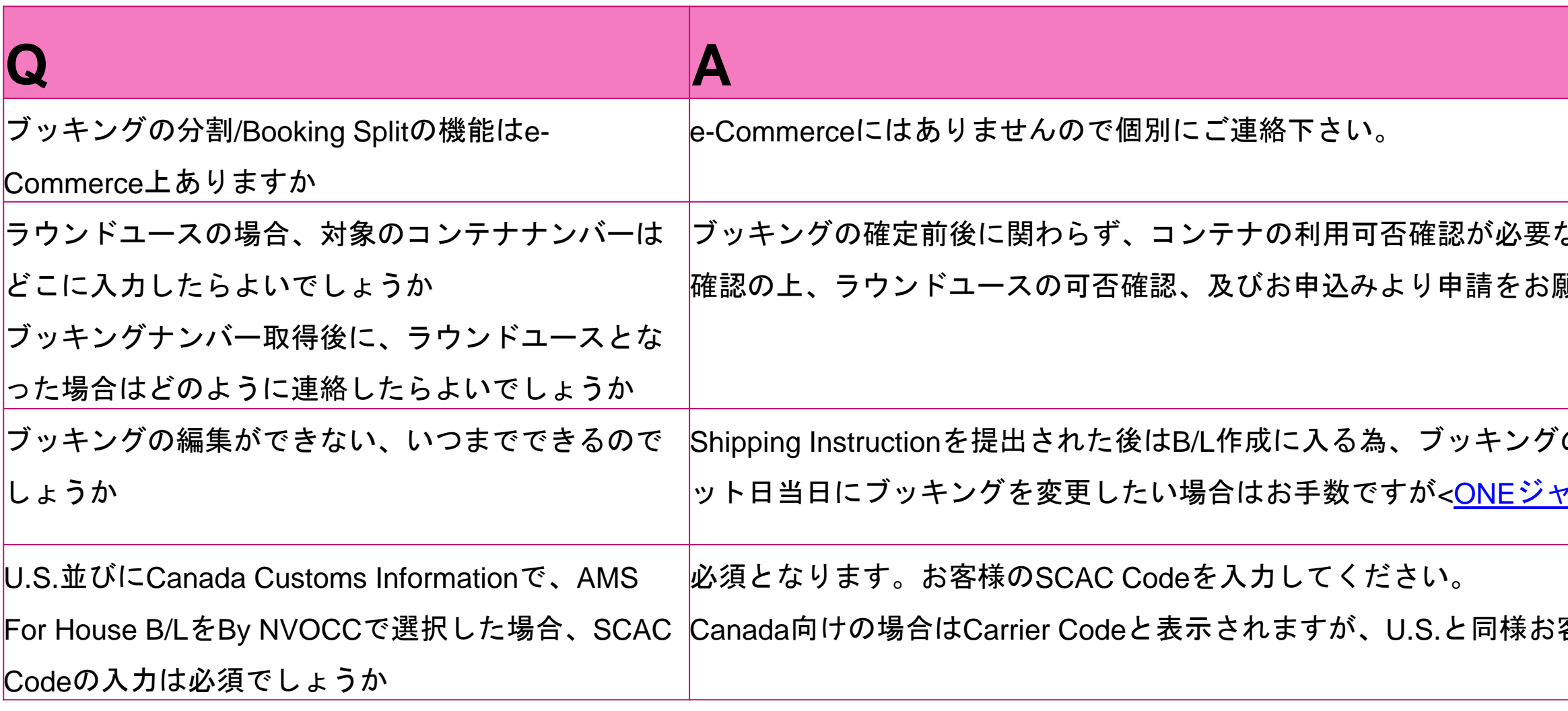

となる場合は、分かる範囲でご入力下さい。

りックするとマニュアルで入力が可能です。

し該当がなく、マニュアル入力の場合は、分かる範囲でご入力ください めご了承下さい。

"をご参照ください。

ください。

al Instruction on Booking)へ入力をお願いします。

: Applicable」をご選択頂き、ブッキング特別指示(Special Instruction on

sbookが開きましたらCompany Nameを入力・Company Districtを選択 ookから選択後、アイコンが緑色の✔になっている事をご確認ください。 'ニュアルでご入力ください。

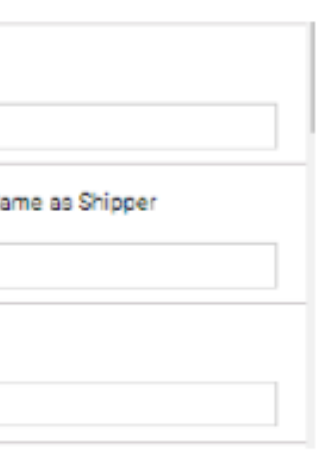

itry"をクリックしてブッキングが可能です。

### <span id="page-8-0"></span>**INE NETWORK Category: Customer Information**

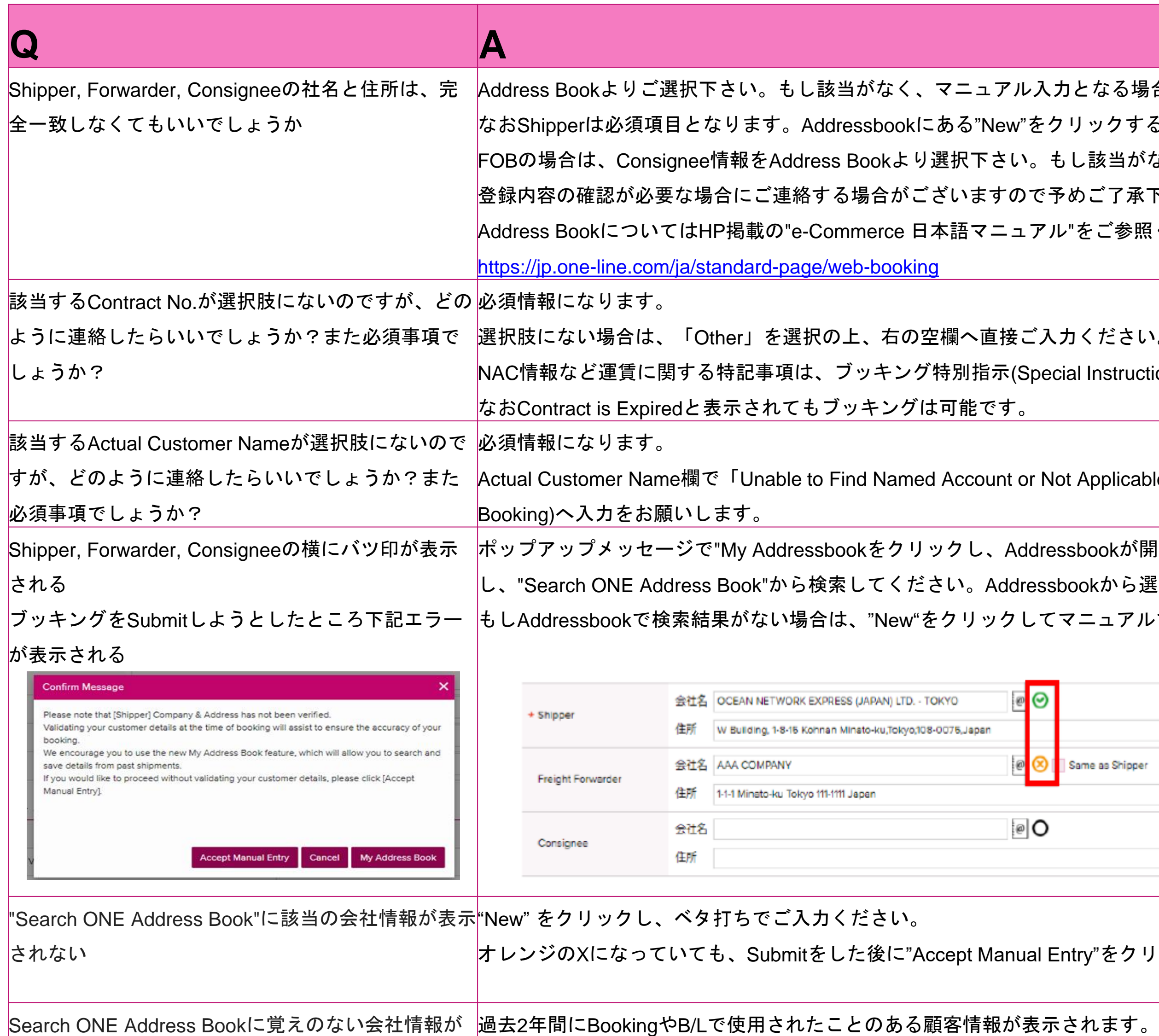

5の空欄にマニュアルでContract No.をご入力ください。

のご案内に

### **INE NETWORK Category: Customer Information**

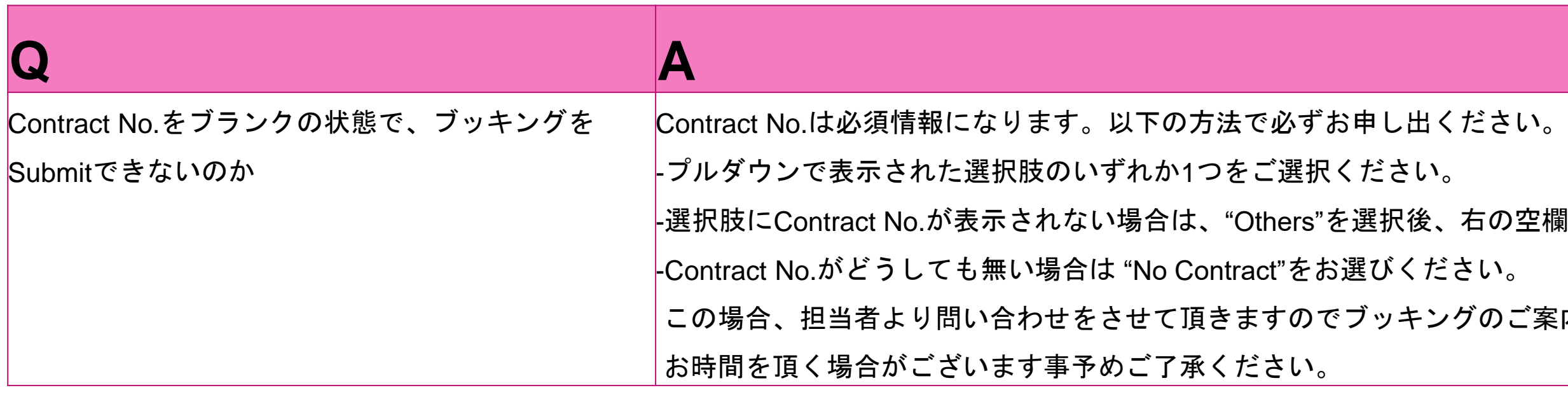

して複数のブッキング依頼を一度に発信ができます。

ください。<https://jp.one-line.com/ja/standard-page/web-booking>

します。

<sup>\*</sup>特別指示(Special Instruction on Booking)へ入力をお願いします。

<https://jp.one-line.com/ja/standard-page/web-booking>

lyderabad

nstruction on Booking)へ入力をお願いします。

することでご確認頂けます。

ません。

入力頂ければ、Booking Receipt Noticeの「Remarks1」に反映されます。

ールよりご確認をお願い致します。

### <span id="page-10-0"></span>**CALE SOF AN EVERTHERISE CATEGORY: Location / Schedule**

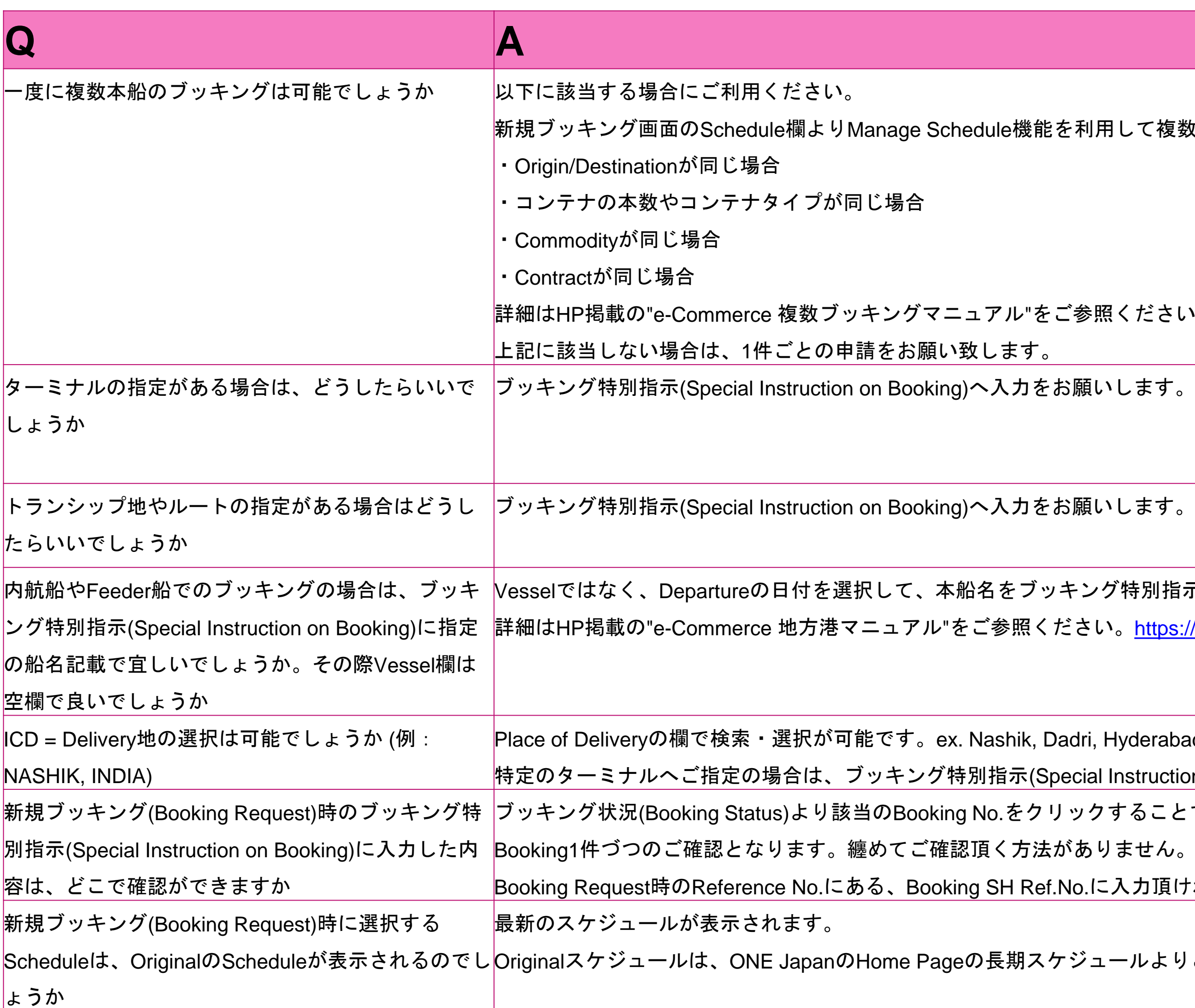

### <span id="page-11-0"></span>**INE SETWORK Category: Commodity**

一クからお選びください。

品目名は別途必要となりますので、必ずお申し出頂けます様お願い致し ONTAINER 等の場合は、FAKを選択頂き、 ブッキング特別指示(Special

かご確認ください。

アをお試し頂くか、ブラウザの設定をご確認ください。

品目を選んでください。

on Booking)にCommodity名を入力頂くようお願い致します。貨物引き

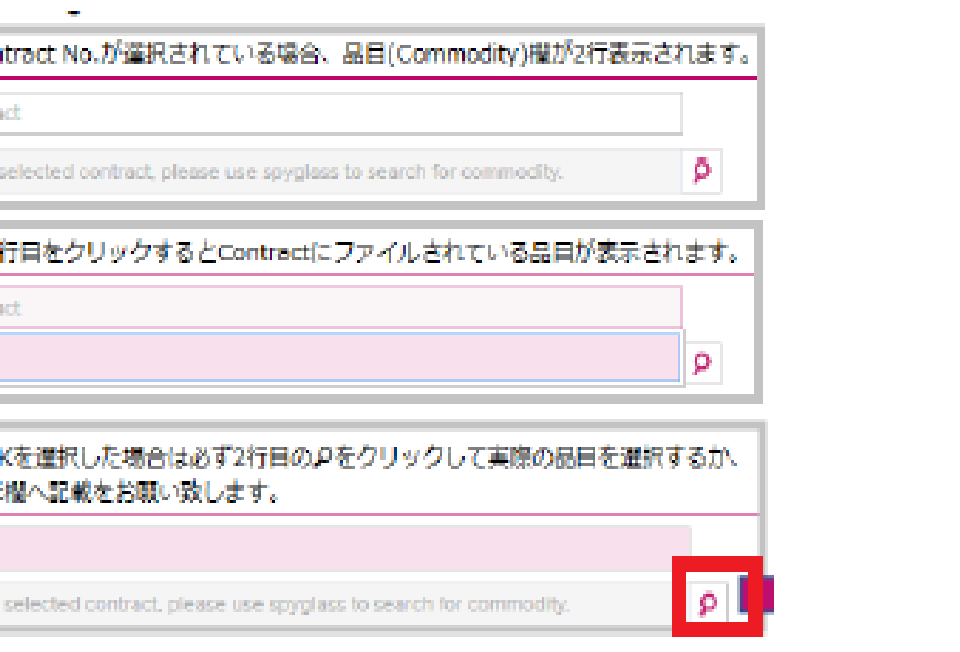

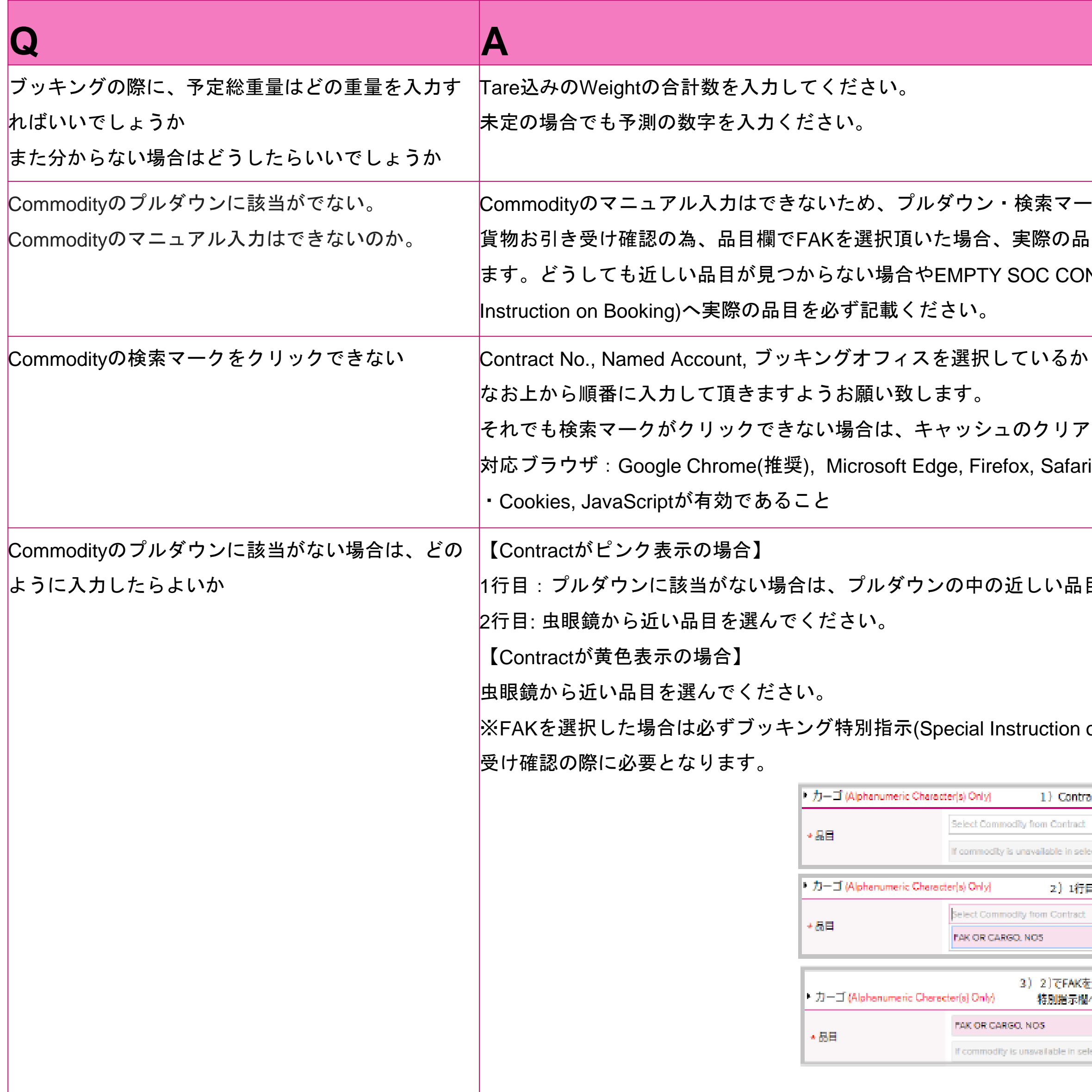

### <span id="page-12-0"></span>**CAN E NETWORK Category: Pick Up, Reference No.**

なります。

a/standard-page/emptypickupandreturn-overview

ピックをご希望の場合は、ブッキング確定後に別途ピックアップオーダ

 $\tilde{\Pi}$ )にて検索する事が可能です。空欄でもSubmitは可能です。ご自身で手

も表示される項目になっています。

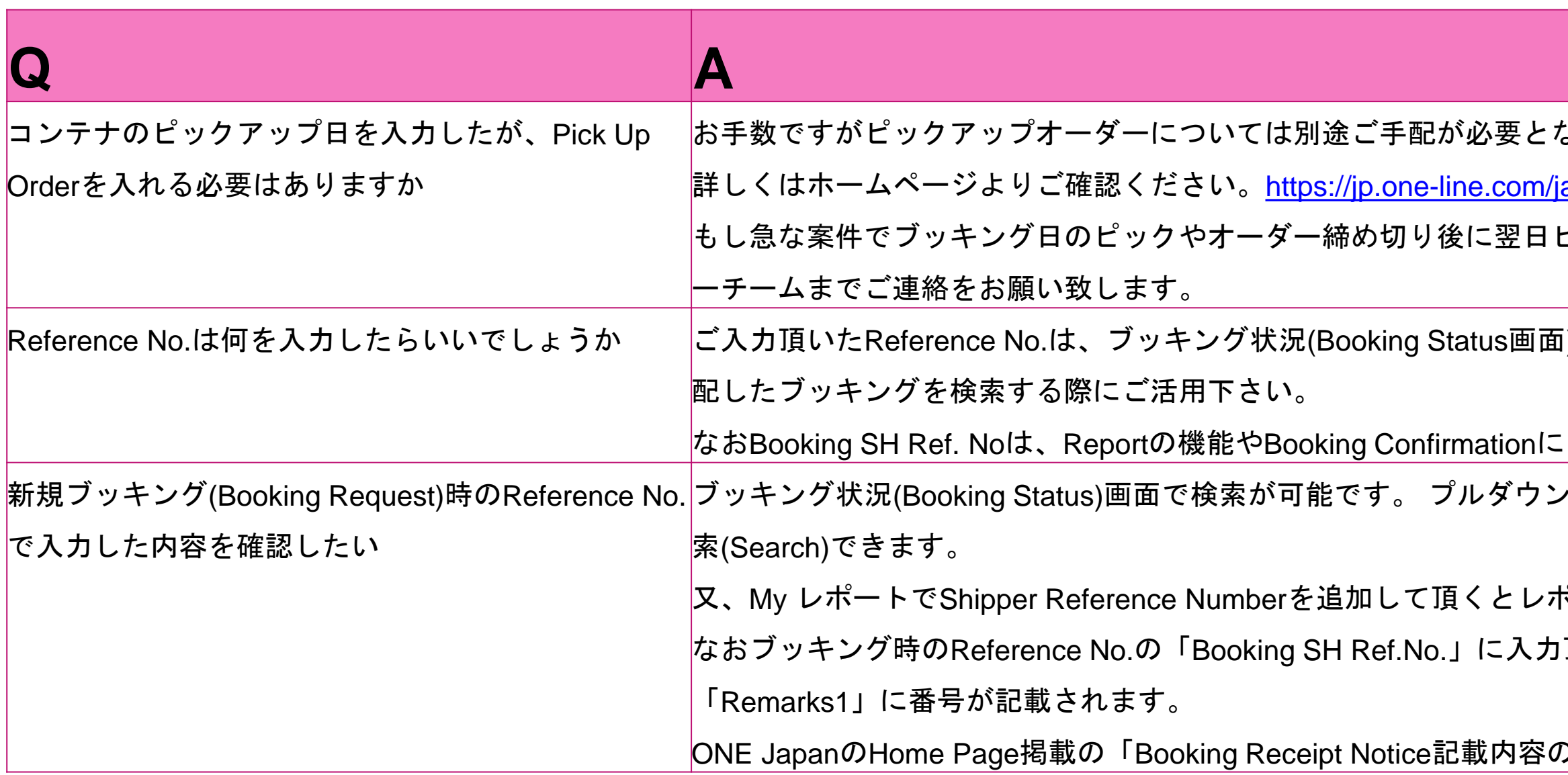

ブッキング状況(Booking Status)画面で検索が可能です。 プルダウンリストから希望の項目を選択し、右の空欄に検索ワードを入力して検

又、My レポートでShipper Reference Numberを追加して頂くとレポートで抽出が可能です。

I頂きますと、ブッキング受領通知(Booking Receipt Notice)の

のご案内.pdf」も併せてご覧ください。

<span id="page-13-0"></span>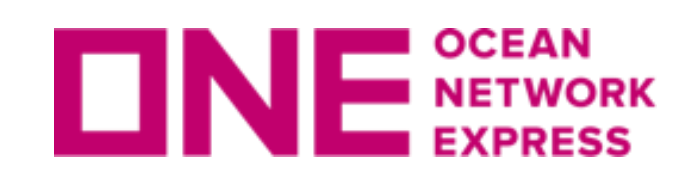

### **INF** SCEAN Category: Special Cargo

ブッキングが確定されるまでStatusは"Processing"となっており、最終的にはBookedになります。

で、お手数ですがブッキング番号を添えて<<mark>ONE[ジャパン連絡先](https://jp.one-line.com/ja/jp-contact-information)</mark>>より

つのファイルにて添付をお願い致します。

1の場合は別途メールにてご送付ください。

不可となります。

VE REEFER)、OOG等、貨物の種類が異なる場合は、お手数ですが

分かれている場合はブッキングも分割をさせて頂いております。尚、 でご提出下さい。

お定温度が複数混在している場合は、

の上でご提出下さい。

 $\mathbb R$ には% Openを選択してください。 さす。お手数ですが同様にご選択ください。

Eとなります。お手数ですが同様にご選択くださ<mark>い</mark>。

ンテナピック予定のバンプールまたはターミナルへお客さまご自身で

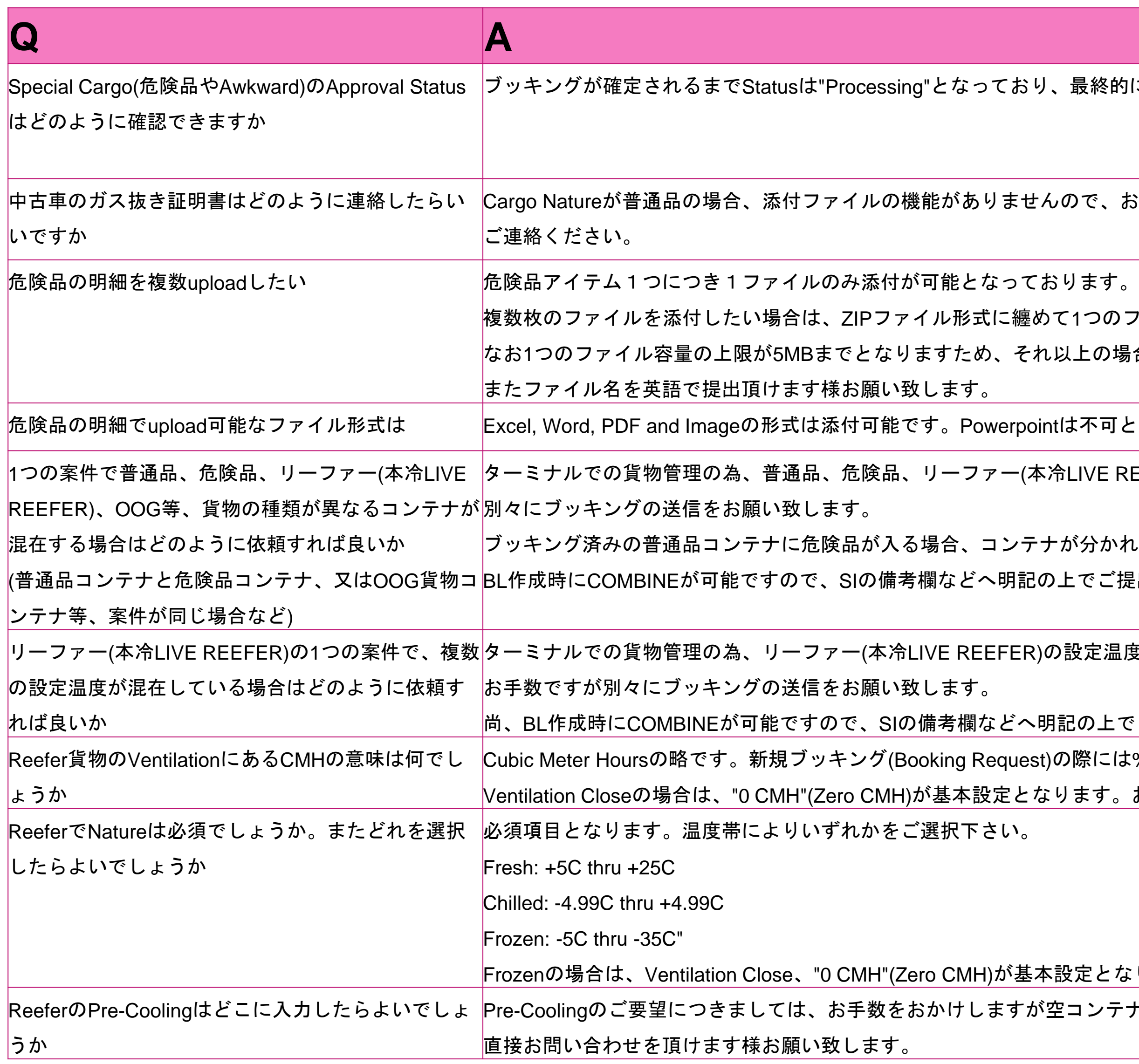

<span id="page-14-0"></span>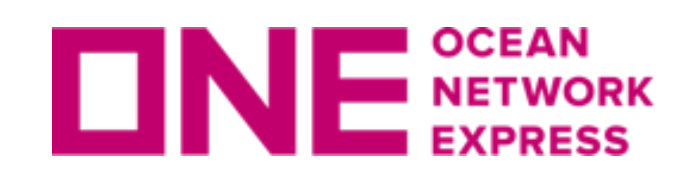

#### IE SETWORK Category: Booking Status, Track&Trace, Report

est Statusにブッキング状況が表示されます。

 $\check{\sigma}$ 、分からない場合はリクエスト日(Request Date)で検索可能です。

ngからBookedへ変わります。

りお問合せください。

|身のUser IDを選択の上、検索(Search)をしてください。

 $\bar{\mathbb{F}}$ で、ブッキング状況(Booking Status)よりご自身のブッキングを管理/検

ちらもお試し頂けます様お願い致します。

52船でお試しください。

ください。

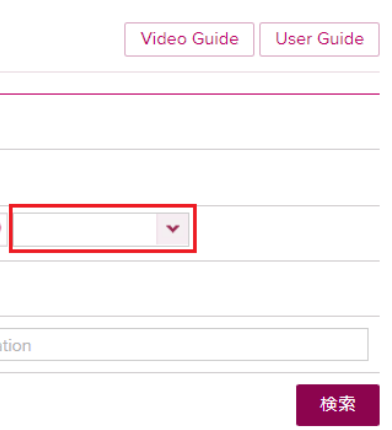

Ipdate Alert) をご利用ください。

nargingに各積揚地を入力してください。

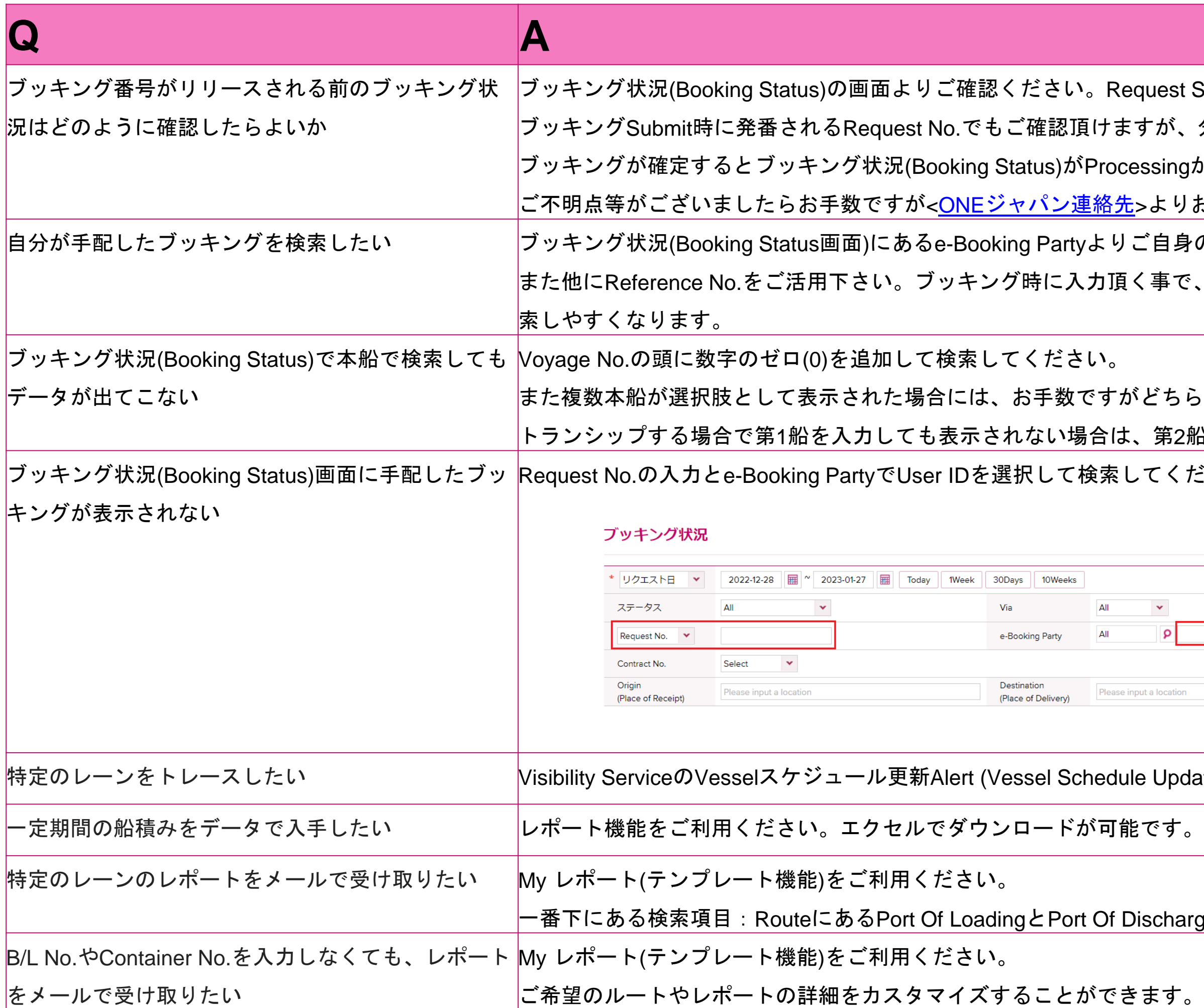

www.one-line.com

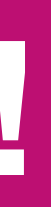

Copyright © Ocean Network Express Pte. Ltd. All Rights I

### **Thank you !**

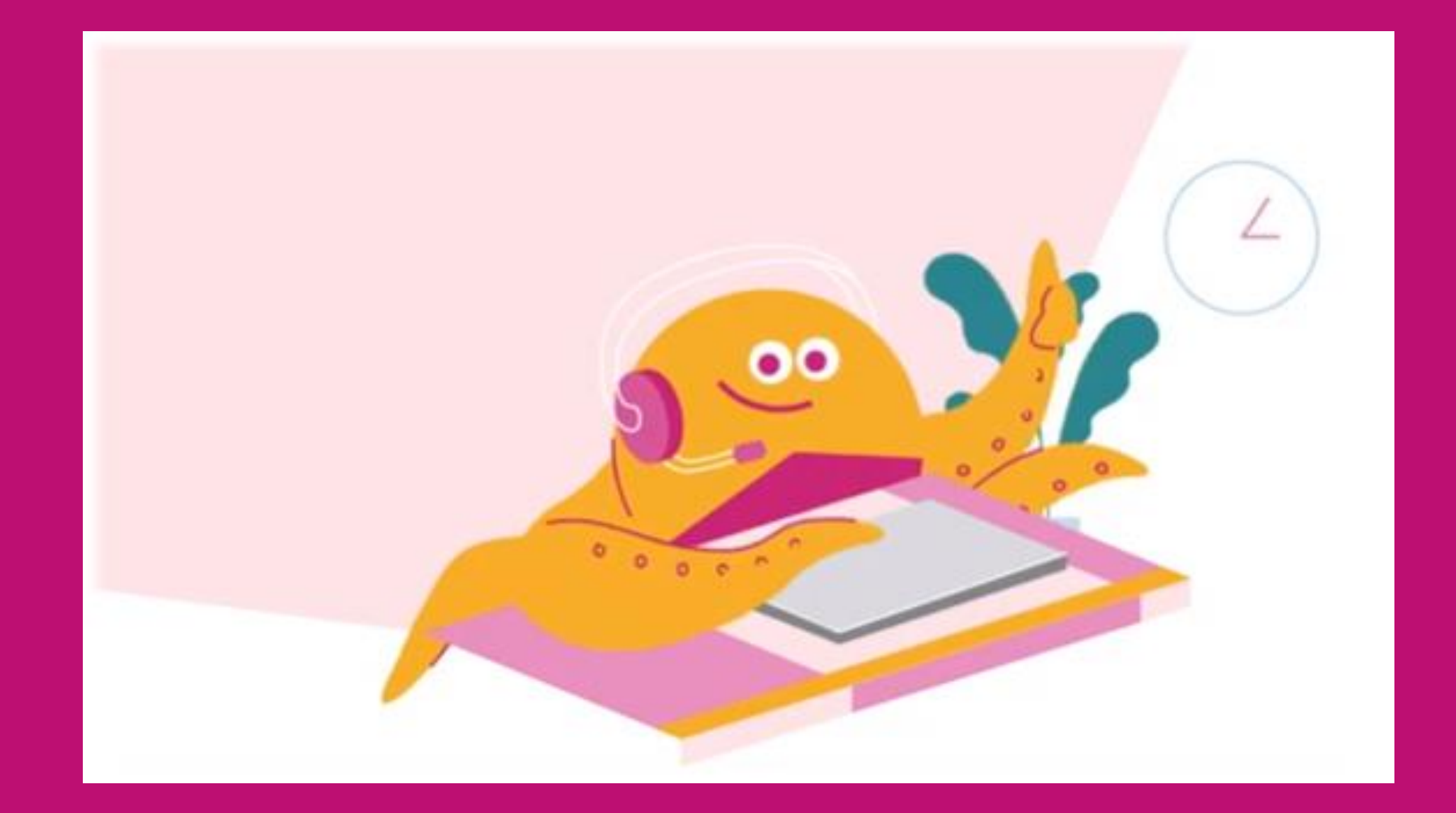

#### HP [https://jp.one-line.com//ja](https://jp.one-line.com/ja) Twitter [https://twitter.com/ONE\\_LINE\\_JAPAN](https://twitter.com/ONE_LINE_JAPAN)